# Konfigurationsbeispiel für die Verbindung von Cisco IP-Telefonen mit IOS Catalyst Switches

## Inhalt

**[Einführung](#page-0-0) [Voraussetzungen](#page-0-1)** [Anforderungen](#page-0-2) [Verwendete Komponenten](#page-1-0) [Konventionen](#page-1-1) [Hintergrundinformationen](#page-1-2) [Konfigurieren](#page-1-3) [Netzwerkdiagramm](#page-2-0) [Konfigurationen](#page-2-1) [Konfigurieren des Switch-Ports für die Übertragung von Sprach- und Datenverkehr](#page-2-2) [Inline-Stromversorgung konfigurieren](#page-3-0) [Konfigurieren von QoS](#page-5-0) [Konfigurieren des Switches mithilfe eines vordefinierten Makros](#page-7-0) [Überprüfen](#page-9-0) **[Fehlerbehebung](#page-9-1)** [Catalyst 3560G: Kein Strom an IP-Telefon nach dem Trennen des Geräts ohne PoE](#page-9-2) [Das IP-Konferenztelefon 7935 empfängt die Daten-IP-Adresse anstelle der IP-Adresse der](#page-10-0) [Sprach-IP.](#page-10-0) [IP-Telefone verfügen nicht über MAB \(MAC Authentication Bypass\)](#page-10-1) [IP-Telefone erhalten keine IP-Adresse vom DHCP-Server](#page-10-2) [Zugehörige Informationen](#page-10-3)

# <span id="page-0-0"></span>**Einführung**

Dieses Dokument enthält Beispielkonfigurationen für Catalyst Switches für die Verbindung mit Cisco IP-Telefonen. Dieses Dokument enthält die Konfigurationen für den Switch-Port, die Inline-Stromversorgung und die Quality of Service (QoS). Die Switch-Port-Konfiguration verwendet ein vordefiniertes Makro, das die Switch-Port- und QoS-Einstellungen mit Mindestbefehlen konfiguriert.

## <span id="page-0-1"></span>Voraussetzungen

### <span id="page-0-2"></span>Anforderungen

Für dieses Dokument bestehen keine speziellen Anforderungen.

#### <span id="page-1-0"></span>Verwendete Komponenten

Dieses Dokument ist nicht auf bestimmte Software- und Hardwareversionen beschränkt.

#### <span id="page-1-1"></span>Konventionen

Weitere Informationen zu Dokumentkonventionen finden Sie unter [Cisco Technical Tips](//www.cisco.com/en/US/tech/tk801/tk36/technologies_tech_note09186a0080121ac5.shtml) [Conventions](//www.cisco.com/en/US/tech/tk801/tk36/technologies_tech_note09186a0080121ac5.shtml) (Technische Tipps zu Konventionen von Cisco).

## <span id="page-1-2"></span>**Hintergrundinformationen**

In diesem Dokument wird die Konfiguration der Switches erläutert, die die PCs und IP-Telefone an einem Switch-Port verbinden. Das Cisco IP-Telefon enthält einen integrierten 10/100-Switch mit drei Ports. Die Ports sind dedizierte Verbindungen.

- Port 1 ist mit dem Catalyst Switch oder einem anderen Gerät verbunden, das Voice-over-IP unterstützt.
- Port 2 ist eine interne 10/100-Schnittstelle, die den Telefonverkehr überträgt.
- Port 3 ist mit einem PC oder einem anderen Gerät verbunden.

Hinweis: Nur zwei Ports sind physisch sichtbar. Der andere Port ist ein interner Port und kann nicht physisch angezeigt werden. In diesem Abschnitt ist Port 2 nicht sichtbar.

Der Switch verfügt über zwei VLANs: einer Datenverkehr und einer Sprachverkehr. Beim Switch-Port kann es sich um Zugriffs-VLAN oder Trunk-VLAN handeln. Sie müssen jedoch ein Sprach-VLAN konfigurieren, um den Sprachdatenverkehr zu übertragen.

Wenn Ihr Switch über ein Modul verfügt, das Power over Ethernet (PoE) für Endstationen bereitstellen kann, können Sie jede Schnittstelle des Moduls so konfigurieren, dass PoE automatisch erkannt und angewendet wird, wenn die Endstation mit Strom versorgt wird. Wenn der Switch ein eingeschaltetes Gerät an einer Schnittstelle erkennt, geht er standardmäßig davon aus, dass das eingeschaltete Gerät den maximal zur Verfügung stehenden Port belegt. Das Maximum beträgt 7 W für ein veraltetes PoE-Modul und 15,4 W für die IEEE PoE-Module, die mit der Cisco IOS® Software, Version 12.2(18)EW, eingeführt wurden. Wenn der Switch ein Cisco Discovery Protocol (CDP)-Paket vom strombetriebenen Gerät empfängt, passt sich die Wattleistung automatisch nach unten an die für das Gerät erforderliche spezifische Menge an. Normalerweise funktioniert diese automatische Einstellung gut, und es ist keine weitere Konfiguration erforderlich oder zu empfehlen. Sie können jedoch festlegen, dass das strombetriebene Gerät für den gesamten Switch (oder für eine bestimmte Schnittstelle) verwendet wird, um zusätzliche Funktionen von Ihrem Switch bereitzustellen. Dies ist nützlich, wenn CDP deaktiviert ist oder nicht verfügbar ist.

Da sich die Tonqualität eines IP-Telefonanrufs verschlechtern kann, wenn die Daten ungleichmäßig gesendet werden, verwendet der Switch QoS-basiert auf IEEE 802.1p Class of Service (CoS). QoS nutzt Klassifizierung und Planung, um Netzwerkverkehr vom Switch vorhersehbar zu übertragen. Weitere Informationen zur QoS finden Sie unter [Konfigurieren von](//www.cisco.com/en/US/docs/switches/lan/catalyst4500/12.1/20ew/configuration/guide/qos.html) [QoS.](//www.cisco.com/en/US/docs/switches/lan/catalyst4500/12.1/20ew/configuration/guide/qos.html) Cisco AutoQoS automatisiert die konsistente Bereitstellung von QoS-Funktionen für alle Router und Switches von Cisco. Es ermöglicht verschiedene Cisco QoS-Komponenten basierend auf der Netzwerkumgebung und Best Practice-Empfehlungen von Cisco.

## <span id="page-1-3"></span>**Konfigurieren**

In diesem Abschnitt erhalten Sie Informationen zum Konfigurieren der in diesem Dokument beschriebenen Funktionen.

Hinweis: Verwenden Sie das [Command Lookup Tool](//tools.cisco.com/Support/CLILookup/cltSearchAction.do) (nur [registrierte](//tools.cisco.com/RPF/register/register.do) Kunden), um weitere Informationen zu den in diesem Abschnitt verwendeten Befehlen zu erhalten.

### <span id="page-2-0"></span>Netzwerkdiagramm

In diesem Dokument wird die folgende Netzwerkeinrichtung verwendet:

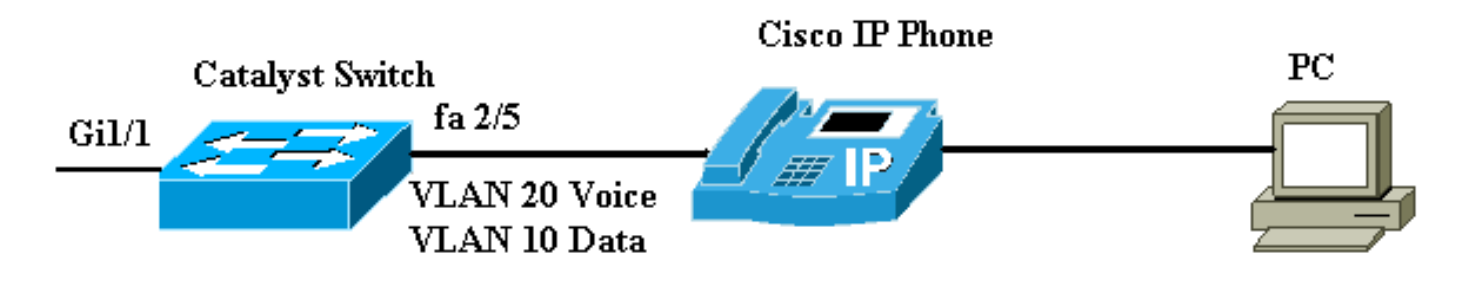

## <span id="page-2-1"></span>Konfigurationen

Die Konfiguration des Catalyst Switches umfasst folgende Konfigurationen:

- [Konfigurieren des Switch-Ports für die Übertragung von Sprach- und Datenverkehr](#page-2-2)
- [Inline-Stromversorgung konfigurieren](#page-3-0)
- [Konfigurieren von QoS](#page-5-0)[Konfigurieren von QoS auf dem Layer-2-Uplink](#page-6-0)[Konfigurieren von QoS](#page-6-1) [auf dem Layer-3-Uplink](#page-6-1)
- [Konfigurieren des Switches mithilfe eines vordefinierten Cisco Makros](#page-7-0)

### <span id="page-2-2"></span>Konfigurieren des Switch-Ports für die Übertragung von Sprach- und Datenverkehr

Wenn Sie ein IP-Telefon über einen Trunk-Link mit einem Switch verbinden, kann dies zu einer hohen CPU-Auslastung in den Switches führen. Da alle VLANs für eine bestimmte Schnittstelle an das Telefon angebunden sind, erhöht sich die Anzahl der STP-Instanzen, die der Switch verwalten muss. Dies erhöht die CPU-Auslastung. Trunking verursacht auch unnötigen Broadcast-/Multicast- /Unicast-Verkehr, der auf die Telefonverbindung trifft.

Um dies zu vermeiden, entfernen Sie die Trunk-Konfiguration, und lassen Sie das Sprach- und Zugriffs-VLAN zusammen mit Quality of Service (QoS) konfiguriert. Technisch gesehen ist es immer noch ein Trunk, aber er wird als Multi-VLAN Access Port (MVAP) bezeichnet. Da Sprachund Datenverkehr über denselben Port geleitet werden kann, sollten Sie für jeden Verkehrstyp ein anderes VLAN angeben. Sie können einen Switch-Port für die Weiterleitung von Sprach- und Datenverkehr in verschiedenen VLANs konfigurieren. Konfigurieren von IP-Telefon-Ports mit einer Sprach-VLAN-Konfiguration Bei dieser Konfiguration wird ein Pseudo-Trunk erstellt, Sie müssen die nicht benötigten VLANs jedoch nicht manuell bereinigen.

Die Sprach-VLAN-Funktion ermöglicht den Zugangsports, IP-Sprachverkehr von einem IP-Telefon aus zu übertragen. Die Sprach-VLAN-Funktion ist standardmäßig deaktiviert. Die Funktion Port Fast wird automatisch aktiviert, wenn das Sprach-VLAN konfiguriert wird. Wenn Sie das Sprach-VLAN deaktivieren, wird die Funktion "Port Fast" nicht automatisch deaktiviert. Dies sind die Optionen in der Sprach-VLAN-Konfiguration:

```
Switch(config-if)#switchport voice vlan ?
  <1-4094> Vlan for voice traffic
 dot1p Priority tagged on PVID
 none Do not tell telephone about voice vlan
  untagged Untagged on PVID
```
- Geben Sie eine Sprach-VLAN-ID ein, um CDP-Pakete zu senden, die das IP-Telefon für die Übertragung von Sprachdatenverkehr in 802.1Q-Frames konfigurieren, getaggt mit der Sprach-VLAN-ID und einem Layer-2-CoS-Wert (der Standardwert ist 5 für Sprachdatenverkehr und 3 für Sprachsteuerungs-Datenverkehr). Gültige VLAN-IDs liegen zwischen 1 und 4094. Der Switch leitet den 802.1Q-Sprachverkehr in das Sprach-VLAN ein.
- Geben Sie das dot1p-Schlüsselwort ein, um CDP-Pakete zu senden, die das IP-Telefon für die Übertragung von Sprachdatenverkehr in 802.1p-Frames konfigurieren, die mit der VLAN-ID 0 und einem Layer-2-CoS-Wert markiert sind (der Standardwert ist 5 für Sprachdatenverkehr und 3 für Sprachsteuerungs-Datenverkehr). Der Switch leitet den 802.1p-Sprachverkehr in das Zugriffs-VLAN ein.
- Geben Sie das **nicht gekennzeichnete** Schlüsselwort ein, um CDP-Pakete zu senden, die das IP-Telefon für die Übertragung von nicht getaggtem Sprachdatenverkehr konfigurieren. Der Switch leitet den nicht gekennzeichneten Sprachverkehr in das Zugriffs-VLAN ein.
- Geben Sie das **none**-Schlüsselwort ein, damit das IP-Telefon seine eigene Konfiguration verwenden und nicht getaggten Sprachverkehr übertragen kann. Der Switch leitet den nicht gekennzeichneten Sprachverkehr in das Zugriffs-VLAN ein.

In diesem Beispiel wird beschrieben, dass VLAN 10 Datenverkehr und VLAN 20 Sprachdatenverkehr überträgt:

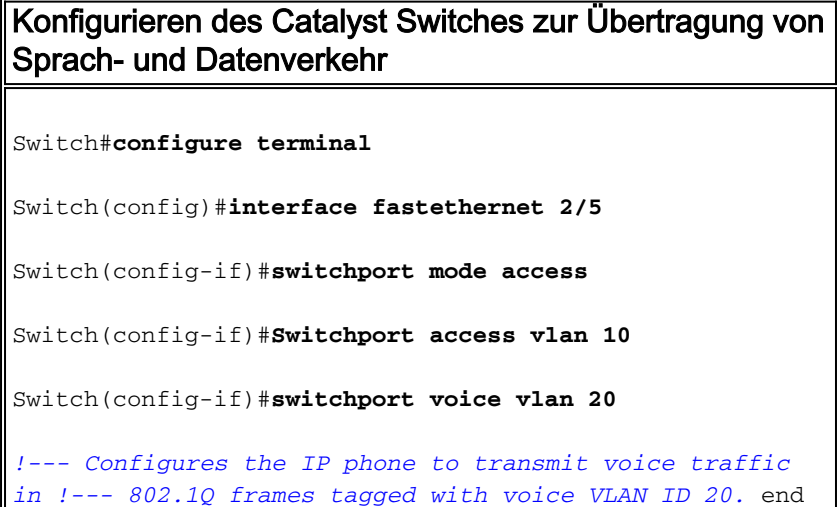

Hinweis: Sie können die Funktion für den PC-Port-Bereich bei 7960/40-Telefonen nicht deaktivieren.

#### <span id="page-3-0"></span>Inline-Stromversorgung konfigurieren

Cisco bietet eine umfassende Palette an Catalyst Switches, die PoE mit 802.3af-konformen Standards unterstützen, die auch die PoE-Implementierung vor dem Standard von Cisco unterstützen. IEEE 802.3af-2003 beschreibt fünf Leistungsklassen, zu denen ein Gerät gehören kann. Die Standardstromklassifizierung nach IEEE 802.3af liefert 15,4 W pro Stromversorgungsgerät. Die Bereitstellung von PoE, das die IEEE 802.3af-Standardklassifizierung verwendet, kann die Leistungsanforderungen sowohl am Power Sourcing Equipment (PSE)- Switch als auch an der Stromversorgungsinfrastruktur erheblich erhöhen. Um PoE kosteneffizient

und effizient bereitzustellen, unterstützen Catalyst Switches neben der IEEE 802.3af-Klassifizierung auch intelligentes Energiemanagement. So können ein eingeschaltetes Gerät und ein PSE ihre jeweiligen Fähigkeiten aushandeln, um explizit zu verwalten, wie viel Strom für das Gerät benötigt wird, und wie der PSE-fähige Switch die Stromzuweisung an einzelne strombetriebene Geräte verwaltet.

Führen Sie den Befehl power inline (Stromversorgung anzeigen) aus, um den standardmäßigen Stromverbrauch eines Switches anzuzeigen:

Switch#**show power inline consumption default**

Default PD consumption : 15400 mW

Standardmäßig sind alle Switch-Ports so konfiguriert, dass sie die PoE-Geräte automatisch erkennen und mit Strom versorgen. Geben Sie den Befehl power inline (Inline-Stromversorgung anzeigen) ein, um den Status der Inline-Konfiguration eines Ports anzuzeigen:

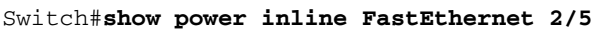

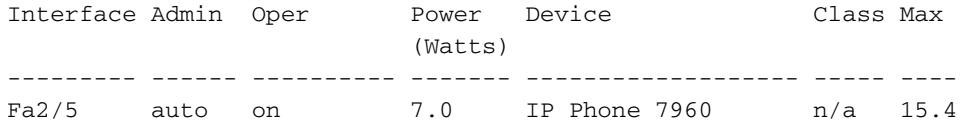

*!--- You can see the Admin status as auto. This is the default configuration.*

Sie können den Befehl power inline (Inline-Stromversorgung) eingeben, um die Inline-Stromversorgung eines einzelnen Ports zu konfigurieren. Es werden die Inline-Stromversorgungskonfigurationsoptionen angezeigt:

Switch(config-if)#**power inline ?** auto Automatically detect and power inline devices consumption Configure the inline device consumption never Never apply inline power static High priority inline power interface

- Auto (Automatisch): PoE-fähige Ports sind standardmäßig für Auto konfiguriert. Die mit Strom versorgten Geräte werden "first-come, first-server" hochgefahren. Wenn von den Netzteilen für alle strombetriebenen Geräte im Auto-Modus nicht genügend Inline-Stromversorgung verfügbar ist, kann nicht garantiert werden, welche Geräte eingeschaltet werden.
- Statisch Statische Ports haben hinsichtlich der Leistungszuweisung und des Herunterfahrens eine höhere Priorität als Auto-Ports. Der Switch weist bei der Konfiguration einen statischen Port mit Strom zu. Die Stromversorgung wird dann für den Port reserviert, selbst wenn keine Verbindung besteht. Die zugewiesene Leistung kann entweder den Standardwert 15,4 W verwenden oder bei Verwendung dieser Option angegeben werden. Dieser zugewiesene Betrag wird niemals durch die IEEE-Klasse oder CDP-Nachrichten angepasst.
- Never (Nie) Die Supervisor Engine leitet das Switching-Modul nicht zum Einschalten des Ports, selbst wenn ein Telefon ohne Stromversorgung angeschlossen ist.

Im statischen Modus ist das angeschlossene Gerät sicher online. Dieser Modus wird in der Regel für Benutzer mit höherer Priorität verwendet, z. B. Führungskräfte in Unternehmen oder Wireless Access Points. Wenn jedoch die Wattleistung der IEEE-Klasse des strombetriebenen Geräts die maximale Wattleistung des statischen Ports übersteigt, wird das strombetriebene Gerät nicht hochgefahren. Ebenso wird der Port bei einem Cisco Prestandard PoE ausgeschaltet, wenn die CDP-Nachricht vom strombetriebenen Gerät anzeigt, dass die erforderliche Leistung größer ist als die maximal zugewiesene Leistung am statischen Port. Wenn die Anzahl der gewünschten statischen Ports die Funktionen des Netzteils übersteigt, wird ein neu designierter statischer Port in den Status "error-disable" versetzt, und 0 W werden zugewiesen. Wenn der Switch die strombetriebenen Geräte herunterfahren muss, weil ein Netzteil ausfällt und keine ausreichende Stromversorgung vorhanden ist, werden die automatisch mit Strom versorgten Geräte vor statischer Stromversorgung heruntergefahren.

Dieses Beispiel zeigt die Inline-Konfiguration eines Switch-Ports. Wie bereits in diesem Abschnitt erläutert, ist die Standard-Inline-Konfiguration eines Ports für die Stromversorgung automatisch. Wenn die Standardkonfiguration geändert wird und Sie den Port wieder automatisch konfigurieren möchten, konfigurieren Sie den Port wie folgt:

#### Konfiguration der Inline-Stromversorgung für den Catalyst Switch mit Cisco IOS

```
Switch#configure terminal
```
Switchj(config)#**interface fastethernet 2/5**

```
Switch(config-if)#power inline auto
```
*!--- Configures inline power support on fast Ethernet port 2/5.*

### <span id="page-5-0"></span>Konfigurieren von QoS

Sie können die automatische QoS-Funktion verwenden, um die Bereitstellung vorhandener QoS-Funktionen zu vereinfachen. Auto-QoS stellt Annahmen zum Netzwerkdesign dar. Daher kann der Switch verschiedene Datenverkehrsflüsse priorisieren und die Ausgangswarteschlangen entsprechend verwenden, anstatt das standardmäßige QoS-Verhalten zu verwenden. Standardmäßig ist QoS deaktiviert. Anschließend bietet der Switch unabhängig vom Paketinhalt oder der Paketgröße einen Best-Effort-Service für jedes Paket und sendet es aus einer einzigen Warteschlange.

#### Auto-QoS konfiguriert die QoS-Klassifizierung und die Konfiguration von

Ausgangswarteschlangen. Stellen Sie vor der Konfiguration der automatischen QoS sicher, dass auf dem Switch keine QoS konfiguriert ist. Wenn Sie Auto-QoS zum ersten Mal auf dem Switch konfigurieren, ist QoS auf dem Switch aktiviert, wenn er deaktiviert ist, und konfiguriert Warteschlangen und Schwellenwerte in der globalen Konfiguration. Schließlich wird der Switch-Port konfiguriert, um die eingehenden CoS-Parameter zu vertrauen, und die Traffic-Shaping-Parameter für diesen Port werden konfiguriert. Danach wird bei jeder Konfiguration eines Ports mit Auto-QoS nur der Switch-Port mit QoS-Parametern konfiguriert.

Aktivieren Sie den Befehl debug auto qos im Aktivierungsmodus, und konfigurieren Sie die Auto-QoS-Konfiguration auf dem Switch-Port, um herauszufinden, welche QoS-Konfigurationen während der automatischen QoS-Konfiguration angewendet werden. Das Debug-Auto-QoS zeigt die Befehle an, die auf den Switch angewendet werden.

Nachdem Sie den Befehl auto qos ausgegeben haben, können Sie die QoS-Konfiguration entsprechend Ihrer Anforderungen ändern. Dies wird jedoch nicht empfohlen. Die verfügbaren Optionen für den Befehl auto qos voice finden Sie hier:

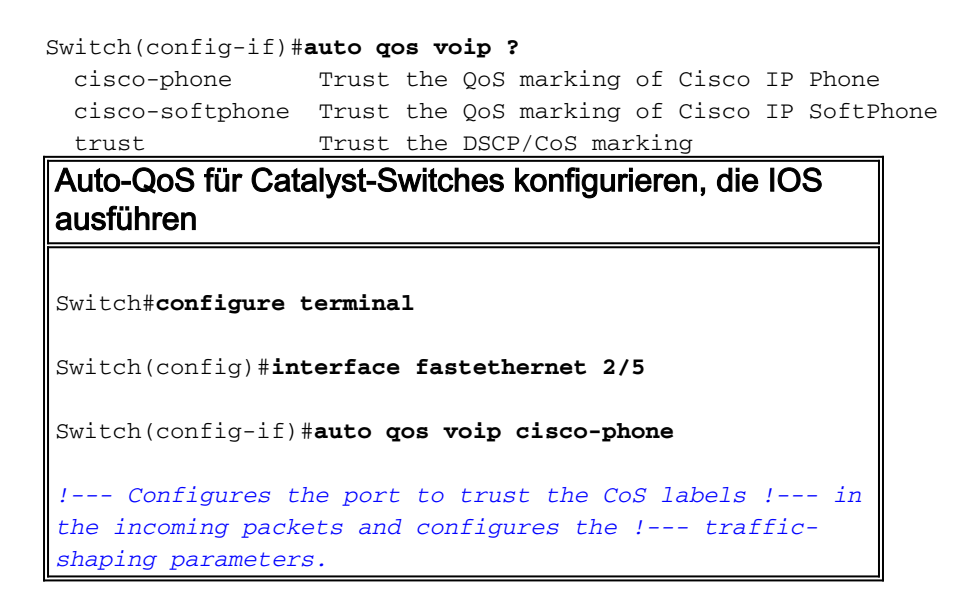

Obwohl die auto qos-Befehlssyntax für alle Catalyst-Switches gleich ist, unterscheiden sich die QoS-Konfigurationen, die auf den Catalyst-Switches durch Auto-QoS angewendet werden, bei den Catalyst-Switches.

#### <span id="page-6-0"></span>Konfigurieren von QoS auf dem Layer-2-Uplink

Wenn der Sprachdatenverkehr den Switch über die Trunk-Links durchquert, müssen Sie die QoS-Parameter für die Trunk-Ports konfigurieren. In diesem Fall müssen Sie den Befehl auto qos voip trust anstelle des Befehls auto qos voip cisco-phone ausführen.

Konfigurieren Sie Auto-QoS auf den Trunk-Links der Catalyst-Switches, auf denen IOS ausgeführt wird.

Switch#**configure terminal** Switch(config)#**interface gigabitethernet 1/1** Switch(config-if)#**auto qos voip trust** *!--- Configures the port to trust the CoS labels !--- in the incoming packets and configures the !--- trafficshaping parameters.*

#### <span id="page-6-1"></span>Konfigurieren von QoS auf dem Layer-3-Uplink

Wenn der Sprachdatenverkehr die Layer-3-Verbindung überschreitet, müssen Sie den Port mit dem Befehl auto gos voip trust konfigurieren und den Port so konfigurieren, dass dscp vertrauenswürdig ist. Dieses Beispiel zeigt die Konfiguration des Layer-3-Ports für die Übertragung von Sprachdatenverkehr:

Auto-QoS auf dem Layer-3-Port des Catalyst Switches konfigurieren, der IOS ausführt

Switch#**configure terminal**

Switch(config)#**interface gigabitethernet 1/1**

Switch(config-if)#**auto qos voip trust**

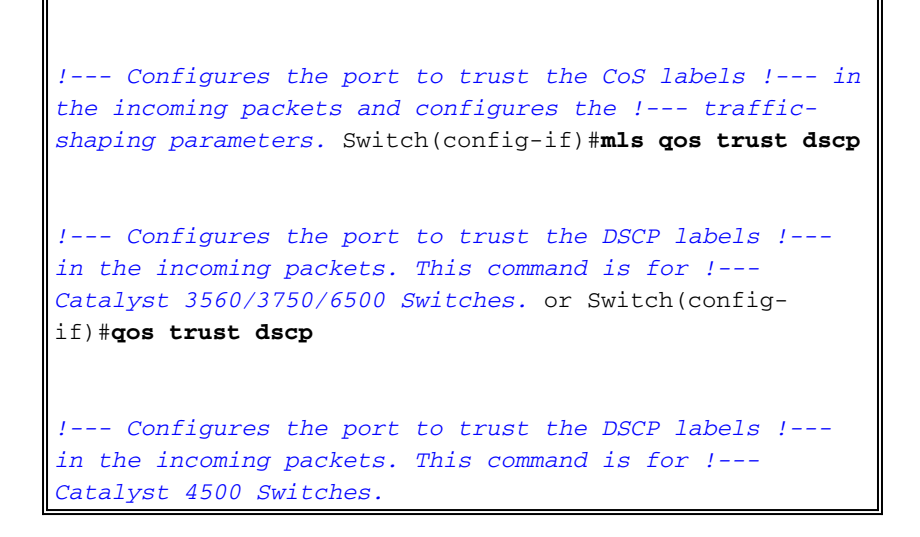

#### <span id="page-7-0"></span>Konfigurieren des Switches mithilfe eines vordefinierten Makros

Bei Catalyst Switches der Serien 3560, 3750 und 4500 mit Cisco IOS Software Release 12.2 und höher sind nur wenige vordefinierte Makros zum Konfigurieren der Switch-Ports verfügbar. Dies sind Beispiele für Makros und ihre Rollen bei der Konfiguration des Switch-Ports zur Unterstützung von IP-Telefonen:

- cisco-phone Dieses Makro ist für den Switch-Port vorgesehen, an dem das IP-Telefon direkt angeschlossen ist und ein PC mit dem Telefon verbunden werden kann. Dieses Makro konfiguriert den Port mit dem Zugriffs-VLAN, dem Sprach-VLAN, der Port-Sicherheit, dem Spanning-Tree-Portfast/bpduguard und dem Auto-QoS-VoIP cisco-phone.
- cisco-switch Dieses Makro gilt für die Uplink-Ports vom Access Switch zum Distribution Layer-Switch. Wenn Ihr Sprachdatenverkehr den Switch über die Trunk-Links passiert, können Sie das Makro cisco-switch verwenden, um den Uplink-Port zu konfigurieren. Dieses Makro konfiguriert den Port mit dot1q-Trunk, Spanning-Tree-Link-Typ Point-to-Point und Auto-QoS-VoIP-Vertrauenswürdigkeit. Dieses Makro sollte nicht mit den Etherchannel-/Port-Gruppen verwendet werden.

Hinweis: Diese Switches unterstützen zwei Arten von Makros:

- Smartport-Makros Dieses Makro wird in diesem Abschnitt behandelt. Weitere Informationen finden Sie unter [Konfigurieren von Smartports-Makros](//www.cisco.com/en/US/docs/switches/lan/catalyst3750/software/release/12.2_40_se/configuration/guide/swmacro.html).
- Schnittstellenmakros Dieses Makro ist benutzerdefiniert und wird verwendet, um automatisch einen Bereich von Schnittstellen für die Konfiguration auszuwählen. Weitere Informationen finden Sie unter [Konfigurieren und Verwenden von](//www.cisco.com/en/US/docs/switches/lan/catalyst3750/software/release/12.2_40_se/configuration/guide/swint.html#wpmkr1025944) [Schnittstellenbereichsmakros.](//www.cisco.com/en/US/docs/switches/lan/catalyst3750/software/release/12.2_40_se/configuration/guide/swint.html#wpmkr1025944)

Geben Sie den Befehl show ein, um das verfügbare Makro anzuzeigen:

Switch#**show parser macro brief**

```
 default global : cisco-global
 default interface: cisco-desktop
 default interface: cisco-phone
 default interface: cisco-switch
 default interface: cisco-router
 default interface: cisco-wireless
```
Geben Sie den Befehl show ein, um das Skript des Makros anzuzeigen:

# Cisco IP phone + desktop template # macro keywords \$access\_vlan \$voice\_vlan # VoIP enabled interface - Enable data VLAN # and voice VLAN # Recommended value for access vlan should not be 1 switchport access vlan \$access\_vlan switchport mode access # Update the Voice VLAN value which should be # different from data VLAN # Recommended value for voice vlan should not be 1 switchport voice vlan \$voice\_vlan # Enable port security limiting port to a 2 MAC # addressess -- One for desktop on data vlan and # one for phone on voice vlan switchport port-security switchport port-security maximum 2

Switch#**show parser macro name cisco-phone**

# Ensure port-security age is greater than one minute # and use inactivity timer switchport port-security violation restrict switchport port-security aging time 2 switchport port-security aging type inactivity

# Enable auto-qos to extend trust to attached Cisco phone auto qos voip cisco-phone

# Configure port as an edge network port spanning-tree portfast spanning-tree bpduguard enable Dieses Beispiel zeigt die Konfiguration von Switch-Ports in der IP-Telefonumgebung:

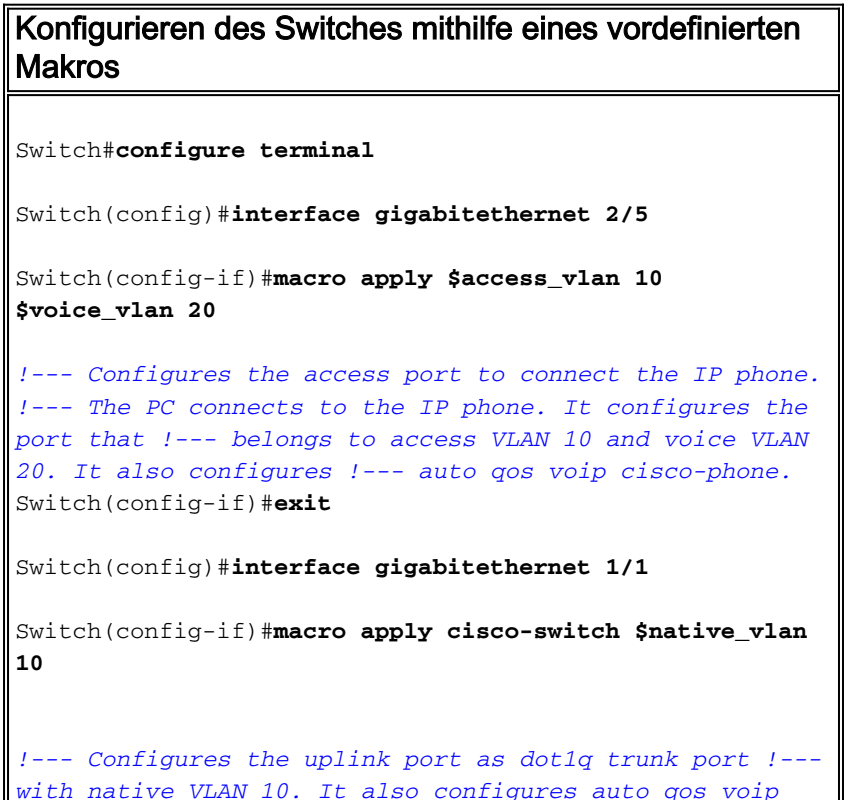

```
trust.
```
# <span id="page-9-0"></span>Überprüfen

Geben Sie den Befehl show interface ein, um zu überprüfen, ob die Konfiguration auf Switches funktioniert, auf denen Cisco IOS ausgeführt wird:

```
Name:Fa2/5
Switchport: Enabled
Administrative Mode: static access
Operational Mode: static access
Administrative Trunking Encapsulation: negotiate
Operational Trunking Encapsulation: native
Negotiation of Trunking: Off
Access Mode VLAN: 10 (VLAN0010)
Trunking Native Mode VLAN: 1 (default)
Administrative Native VLAN tagging: enabled
Voice VLAN: 20 (VLAN0020)
Administrative private-vlan host-association: none
Administrative private-vlan mapping: none
Administrative private-vlan trunk native VLAN: none
Administrative private-vlan trunk Native VLAN tagging: enabled
Administrative private-vlan trunk encapsulation: dot1q
Administrative private-vlan trunk normal VLANs: none
Administrative private-vlan trunk private VLANs: none
Operational private-vlan: none
Trunking VLANs Enabled: ALL
Pruning VLANs Enabled: 2-1001
Capture Mode Disabled
Capture VLANs Allowed: ALL
```
Switch#**show interface fastethernet 2/5 switchport**

Protected: false Unknown unicast blocked: disabled Unknown multicast blocked: disabled Appliance trust: none

Das [Output Interpreter Tool](https://www.cisco.com/cgi-bin/Support/OutputInterpreter/home.pl) (nur [registrierte](//tools.cisco.com/RPF/register/register.do) Kunden) (OIT) unterstützt bestimmte show-Befehle. Verwenden Sie das OIT, um eine Analyse der Ausgabe des Befehls show anzuzeigen.

## <span id="page-9-1"></span>**Fehlerbehebung**

### <span id="page-9-2"></span>Catalyst 3560G: Kein Strom an IP-Telefon nach dem Trennen des Geräts ohne PoE

Der Catalyst 3560G stellt keine Inline-Stromversorgung für ein IP-Telefon bereit, das an einen Port angeschlossen ist, an dem zuvor ein nicht eingeschaltetes Gerät angeschlossen und vom Port getrennt wurde. Dieses Problem tritt bei den PoE-Einstellungen auf, die auf dem Port automatisch und statisch festgelegt sind. Dieses Problem kann auch bei Switches der Serie 3750 auftreten. Sie wurde in der Cisco Bug-ID [CSCsc10999](//www.cisco.com/cgi-bin/Support/Bugtool/onebug.pl?bugid=CSCsc10999) (nur [registrierte](//tools.cisco.com/RPF/register/register.do) Kunden) identifiziert.

Die Problemumgehung besteht darin, das Herunterfahren/kein Herunterfahren des Ports auszuführen. Anschließend versorgt der Switch das IP-Telefon mit Strom. Dieses Problem wurde in der Cisco IOS Software-Version 12.2(25)SED1 behoben.

### <span id="page-10-0"></span>Das IP-Konferenztelefon 7935 empfängt die Daten-IP-Adresse anstelle der IP-Adresse der Sprach-IP.

Wenn das IP-Konferenztelefon 7935 an einen Switch angeschlossen ist, erhält das Konferenztelefon die IP-Adresse vom Daten-VLAN. Wenn das IP-Telefon 7960 am gleichen Switch-Port wie das IP Conference Phone 7935 angeschlossen ist, erhält der 7960 die IP-Adresse im Sprach-VLAN.

Dieses Problem ist auf das Design der 7935 IP-Konferenztelefone zurückzuführen. Dieses Konferenztelefon verfügt nicht über einen 10/100-Port zum Anschluss eines PCs, wie dies bei anderen IP-Telefonen der Serie 7900 der Fall ist. Das Konzept des Sprach-VLAN oder des zusätzlichen VLAN gilt nicht direkt für die IP-Konferenztelefone der Serie 7935.

Eine ausführliche Erläuterung und die Lösung finden Sie unter [Konfiguration der optimalen](//www.cisco.com/en/US/products/hw/phones/ps379/products_tech_note09186a00802381ab.shtml) [Leistung für IP-Konferenztelefone](//www.cisco.com/en/US/products/hw/phones/ps379/products_tech_note09186a00802381ab.shtml) der Serie [7935.](//www.cisco.com/en/US/products/hw/phones/ps379/products_tech_note09186a00802381ab.shtml)

### <span id="page-10-1"></span>IP-Telefone verfügen nicht über MAB (MAC Authentication Bypass)

In einem Switch, der MAB verwendet, um Netzwerkgeräten Zugriff zu gewähren, sind alle über CDP empfangenen IP-Telefon-MAC-Adressen im zusätzlichen Sprach-VLAN zulässig. Wenn das IP-Telefon jedoch allein (ohne angeschlossenen PC) ist und mit einem Port verbunden ist, der mit Daten- und Sprach-VLANs konfiguriert ist, wird das IP-Telefon im Daten-VLAN platziert. Aus diesem Grund treten beim Registrieren des IP-Telefons bei Cisco CallManager Probleme auf.

Um dieses Problem zu beheben, konfigurieren Sie entweder das Zugriffs-VLAN des Ports mit der ID des Sprach-VLAN, oder verbinden Sie einen PC mit dem IP-Telefon.

#### <span id="page-10-2"></span>IP-Telefone erhalten keine IP-Adresse vom DHCP-Server

Wenn Dynamic Address Resolution Protocol (ARP) Inspection (DAI) im Switch aktiviert ist, hängt es von den Einträgen in der DHCP-Snooping-Binding-Datenbank ab, um IP-zu-MAC-Adressen-Bindings in eingehenden ARP-Anfragen und ARP-Antworten zu überprüfen. Aktivieren Sie DHCP-Snooping, um ARP-Pakete mit dynamisch zugewiesenen IP-Adressen zuzulassen.

Außerdem haben die ARP-Zugriffskontrolllisten (ACLs) Vorrang vor den Einträgen in der DHCP-Snooping-Bindungsdatenbank. Der Switch verwendet ACLs nur, wenn Sie sie mithilfe des globalen Konfigurationsbefehls ip arp Inspection Filter vlan konfigurieren. Der Switch vergleicht zuerst ARP-Pakete mit benutzerdefinierten ARP-ACLs. Wenn die ARP-ACL das ARP-Paket verweigert, verweigert der Switch das Paket auch dann, wenn in der durch DHCP-Snooping belegten Datenbank eine gültige Bindung vorhanden ist.

## <span id="page-10-3"></span>Zugehörige Informationen

- [Konfigurieren der Unterstützung für Cisco IP-Telefone](//www.cisco.com/en/US/docs/switches/lan/catalyst6500/ios/12.2SXF/native/configuration/guide/voip.html?referring_site=bodynav)
- [Konfiguration von Power over Ethernet](//www.cisco.com/en/US/docs/switches/lan/catalyst4500/12.2/31sg/configuration/guide/PoE.html?referring_site=bodynav)
- [Konfigurieren der PFC-QoS in Catalyst 6500](//www.cisco.com/en/US/docs/switches/lan/catalyst6500/ios/12.2SXF/native/configuration/guide/qos.html?referring_site=bodynav)
- [Konfigurieren von QoS in Catalyst 4500](//www.cisco.com/en/US/docs/switches/lan/catalyst4500/12.2/31sg/configuration/guide/qos.html?referring_site=bodynav)
- [Konfigurieren von QoS in Catalyst 3750](//www.cisco.com/en/US/docs/switches/lan/catalyst3750/software/release/12.2_25_see/configuration/guide/swqos.html?referring_site=bodynav)
- [Produktsupport für Switches](//www.cisco.com/cisco/web/psa/default.html?mode=prod&level0=268438038&referring_site=bodynav)
- [Unterstützung der LAN Switching-Technologie](//www.cisco.com/cisco/web/psa/default.html?mode=tech&level0=268435696&referring_site=bodynav)

• [Technischer Support und Dokumentation - Cisco Systems](//www.cisco.com/cisco/web/support/index.html?referring_site=bodynav)